## Working with the True or False Inline Quiz Element

Created On: June 8, 2021

Created with: dominKnow Capture https://www.dominknow.com 1. Select the Add to your Page icon.

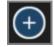

2. The Add to your Page panel opens.

Select the All Sections button.

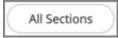

3. Scroll down to the Quizzes section and select the True or False question.

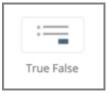

4. The Build Your Question modal opens.

Select the Enter Opening text field to add an Opening. For this example, we will add the text for you.

Enter Opening

5. Select the Question Body text field to enter your question.

For this example, we will add the text for you.

Enter Question Body

6. By default, True is selected as the correct answer.

For this example, we will make the correct answer be False.

Select False.

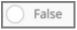

7. If you'd prefer to input custom feedback for your question, click the Feedback tab at the top of the modal window. From there, deselect Use Project Feedback and input your own text into the Correct and Incorrect fields.

For this example we will use the Project Default Feedback.

Select the Done button to complete.

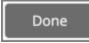

8. Select the Options tab.

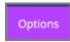

9. On the Options tab you can set the number of attempts the learner gets to answer the question, choose to show the Feedback or not as well as add a variable.

Select the Style tab.

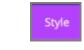

10. From the Style tab you can choose from five different variations as well as change the color of the choices.

For this example, select the third variation.

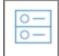

11. For this example, select the second color option.

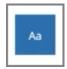

12. Select the FX tab.

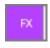

13. From the FX tab you can set your question to appear with an Entrance Effect, set the direction that the effect occurs as well as add a scrolling effect.

Note: Scrolling effects allow the question to appear when scrolled into view and exit with an effect when scrolling out of view.

You can open the Build Your Question modal to edit the content of your inline quiz at anytime by either double-clicking the quiz element or by selecting the element and clicking the pencil icon from the element quick tools.